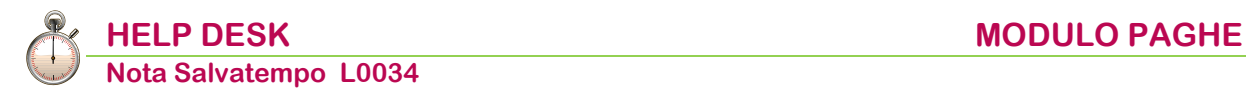

# **Cassa Portieri CUST/PULI/ASPO**

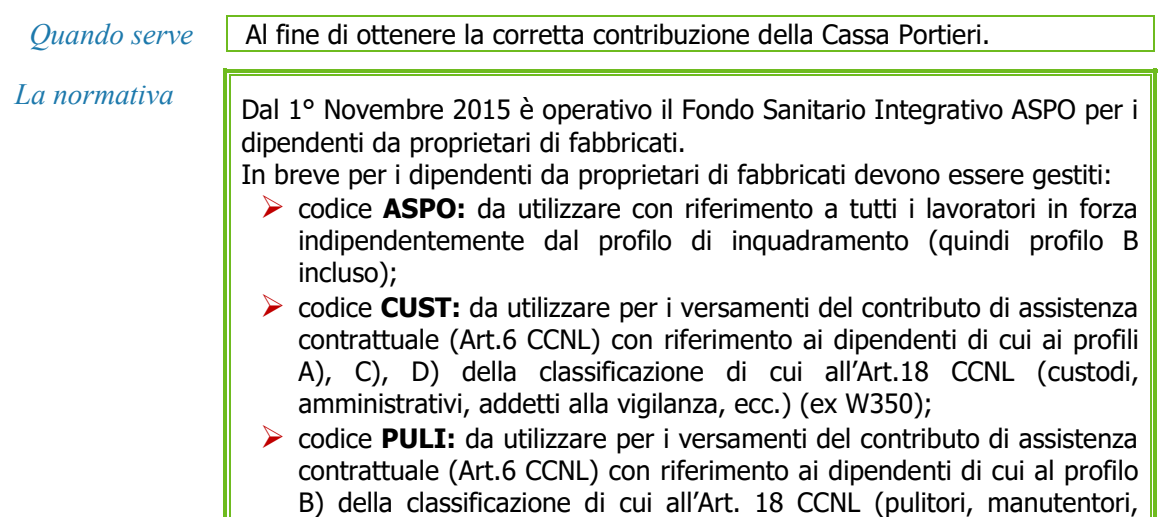

<span id="page-0-1"></span> *In questo documento:*

- **1. [Enti Previdenziali](#page-0-0)**
- **2. [Parametri Contributivi INPS](#page-2-0)**
- **3. [Raggruppamento Parametri Contributivi](#page-5-0)**

ecc.) (ex W300).

- **4. [Gestione Dipendente](#page-6-0)**
- **5. [Codici Convenzioni Enti Bilaterali](#page-7-0)**
- **6. [Gestione Dichiarazione Uniemens](#page-8-0)**
- **7. [Gestione Delega F24](#page-9-0)**
- **8. [Dove trovo tutte le Note Salvatempo?](#page-9-1)**

*Descrizioni, valori, conti utilizzati all'interno del documento sono esclusivamente a titolo esemplificativo; è cura dell'utente valutarne il corretto riferimento.*

### <span id="page-0-0"></span>**1. Enti Previdenziali**

*Scelta di menu*

PAGHE 31. Paghe e Stipendi → 14. Gestione tabelle → 01. Tabelle generali → 06. Enti Previdenziali

Percorso

Procedere con il caricamento degli enti previdenziali come da esempio:

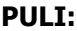

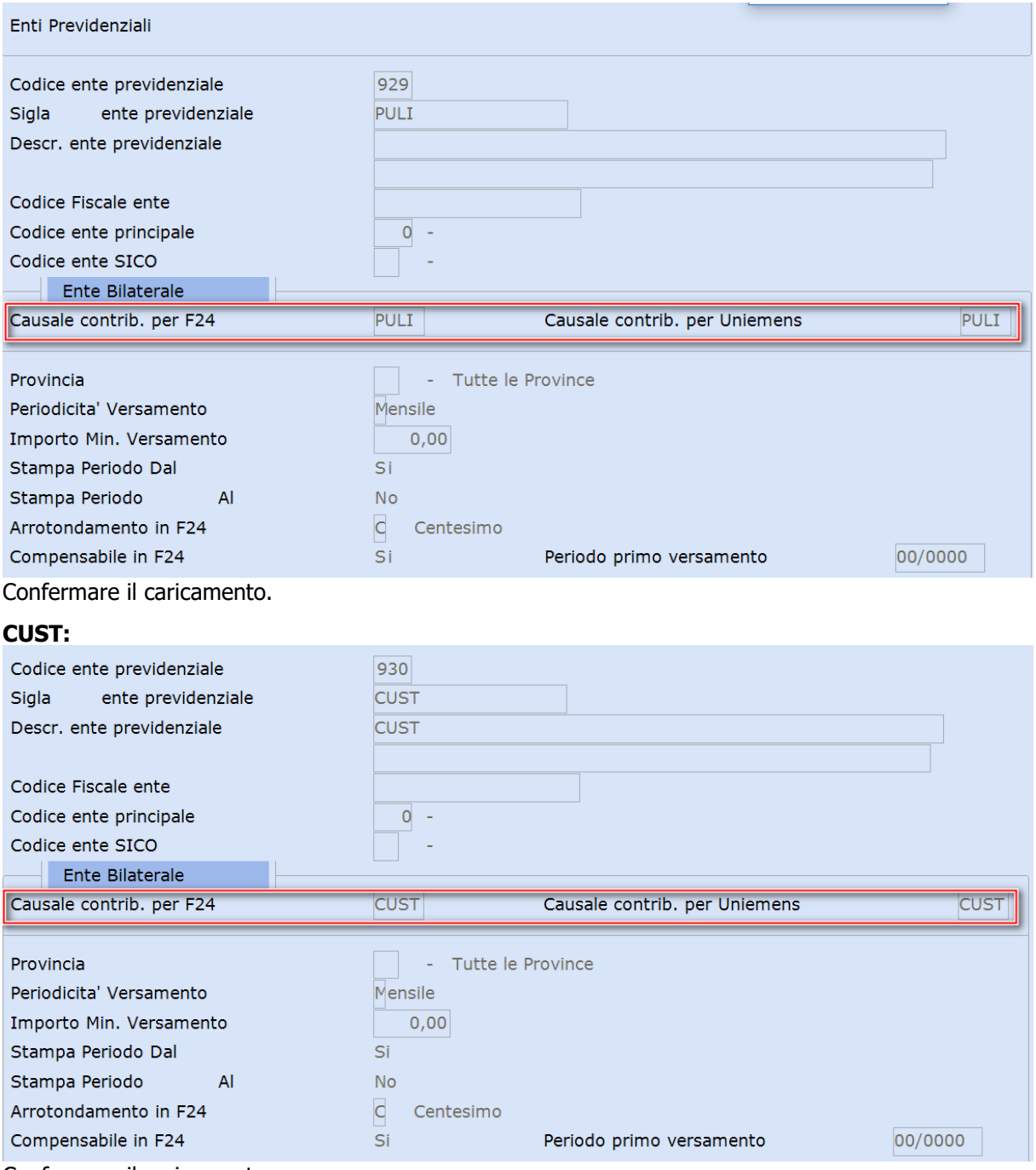

Confermare il caricamento.

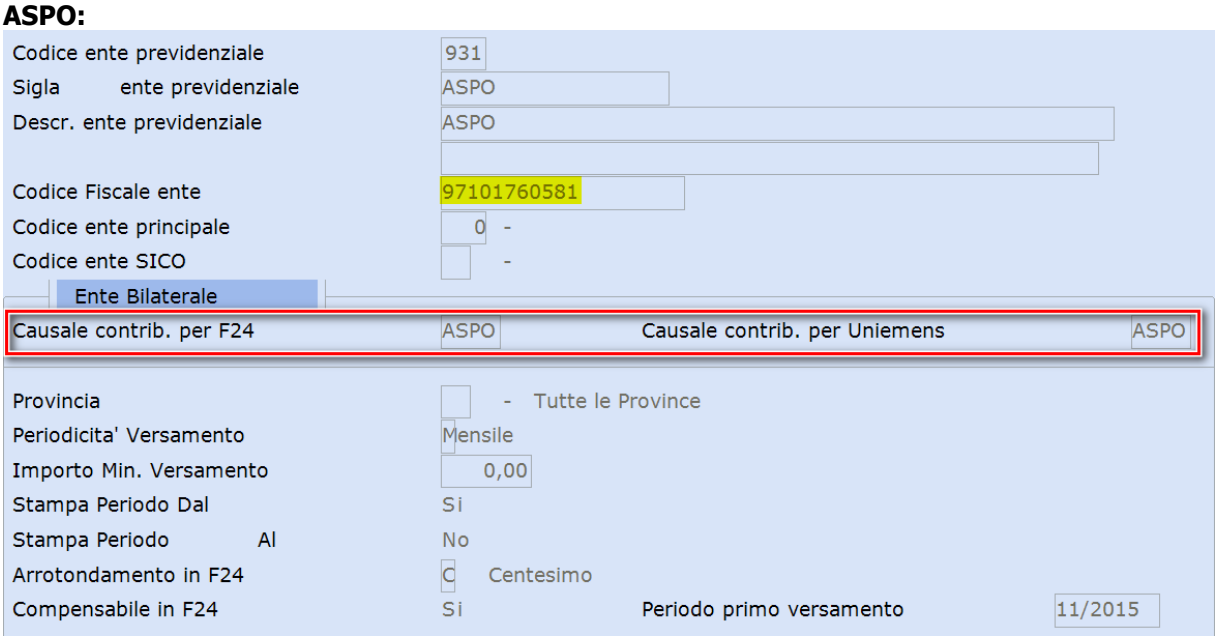

Inserire il C.F. ente ai fini del riporto nella Certificazione Unica e confermare il caricamento.

*[Inizio documento](#page-0-1)*

## <span id="page-2-0"></span>**2. Parametri Contributivi INPS**

#### Percorso PAGHE *Scelta di menu* 31. Paghe e Stipendi → 14. Gestione tabelle → 03. Tabelle dipendente → 03. Tabelle contributive → 03. Parametri Contributivi Inserire i parametri contributivi come da esempio:Parametri contributivi chiusura cedolino 757 - CTR ASS.CONTR.(PULI) Parametro Note PULI ex W300 Ritenuta Tipo stampa Stampa Com./Rit./Fig. Tipo mensilita  $E - Normale+Aggiuntiva$ Tipo applicaz. Mensile  $\overline{1}$ Mese Tipo conguaglio **No** Appl.conguaglio 0 Anno corrente Per. conguaglio 00 / 0000 Nr. mensilita  $13$ Tipo calcolo 0 Percentuale su imponibile Cost. imponib. 1 IMPONIBILE FAP Codice ente 929 PULI Data inizio 01/01/2014 Data termine 31/12/2099 Arr. input Euro  $+ 0$ Arr. output Euro  $\Omega$  $+$ Cod. min./max.  $\mathsf{O}$ Tab. fasce Mass.  $\circ$ Dipendente Ditta Percent.fascia 1  $0,4000$  $0,4000$  $+$  $+$   $-$ Percent.fascia 2  $+0,0000$  $+0,0000$ Percent.fascia 3  $+0,0000$  $+0,0000$ Arrot. Ctr. Euro centesimo Centesimo

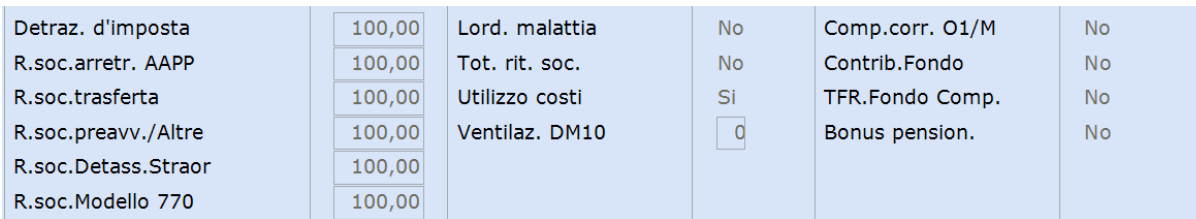

#### Confermare il caricamento.

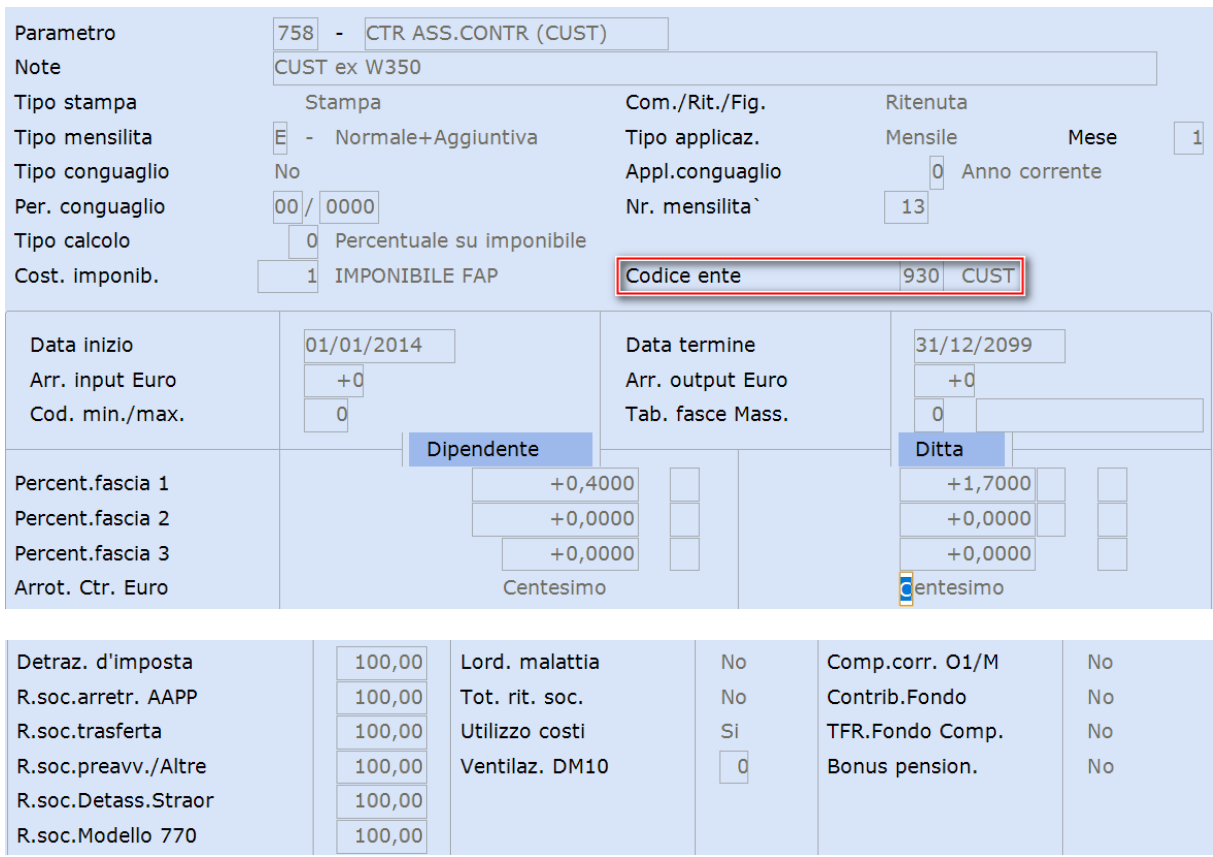

#### Confermare il caricamento.

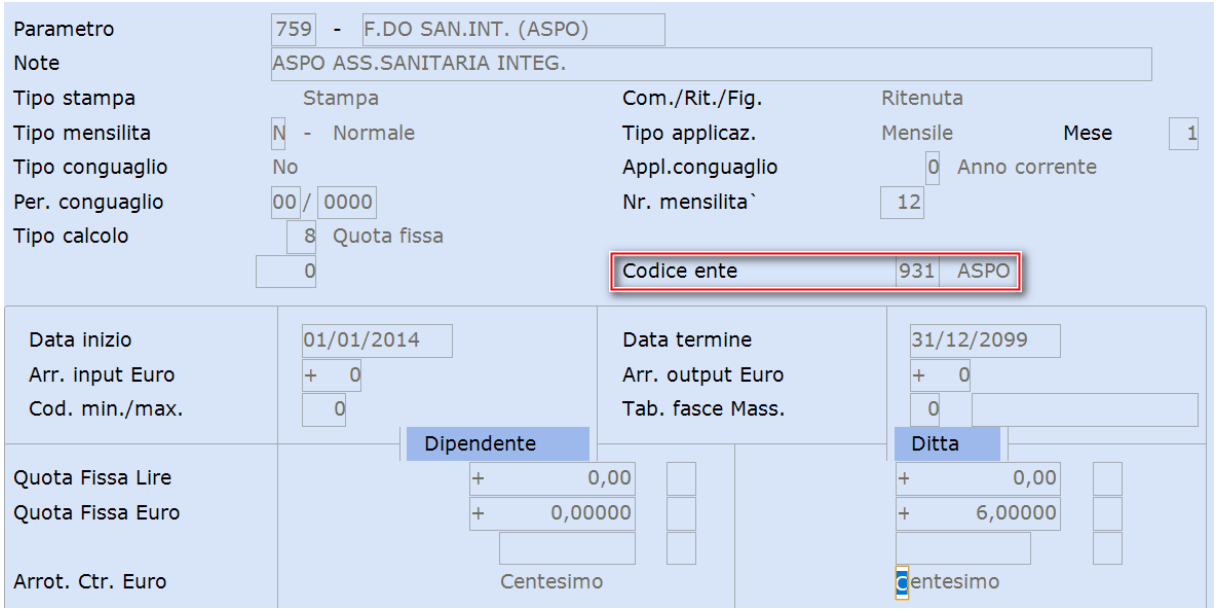

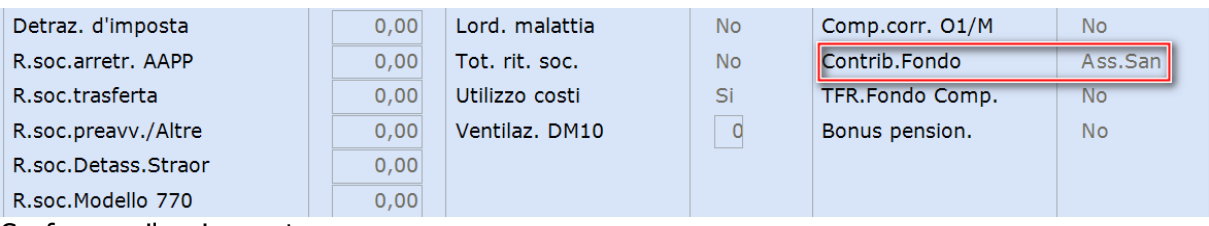

Confermare il caricamento.

 In data 30/10/2017 la CASSA PORTIERI - "FONDO SANITÀ PORTIERI" ha ottenuto l'iscrizione all'Anagrafe dei Fondi Sanitari di cui al Decreto del Ministero della Salute del 31 marzo 2008 e del 27 ottobre 2009 necessaria ai sensi dell'Art.51 co.2 lett.A TUIR ai fini della deducibilità fiscale dei contributi versati

 $\sum_{i=1}^{n}$ Inserire il parametro della Solidarietà, come da esempio:

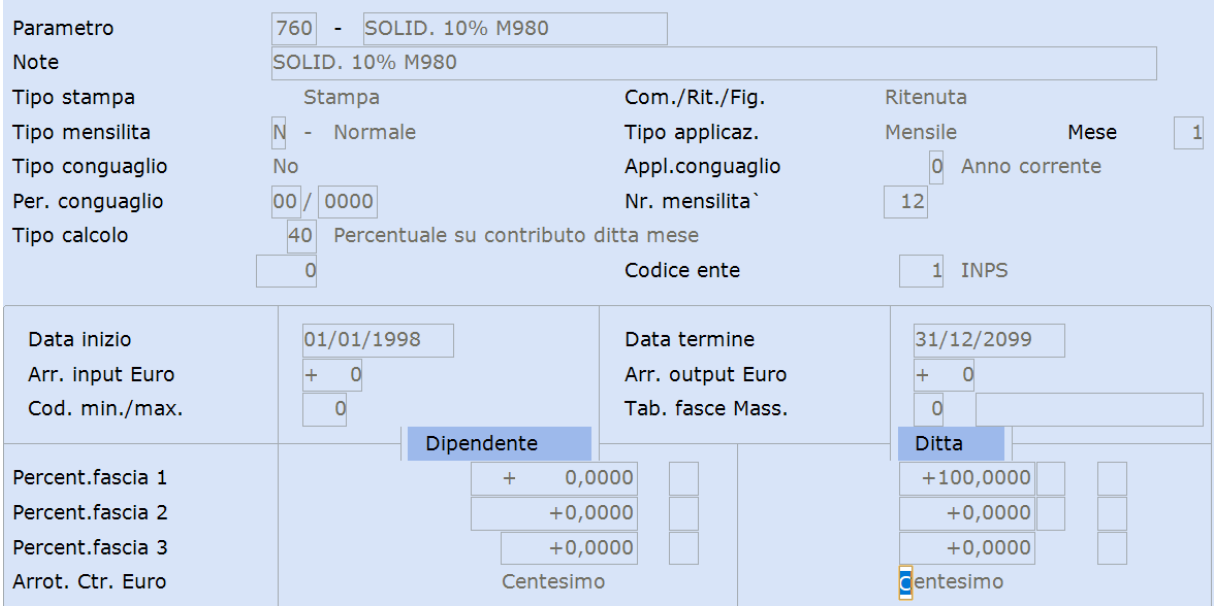

➢ campo **<Tipo Calcolo>** = 40 Percentuale su contributo ditta mese

➢ campo **<Codice Ente>** = 1 INPS

➢ campo **<Percent. Fascia 1 Ditta>** = 100

➢ campo **<Parametro 01> =** Parametro F.DO SAN.INT. (ASPO)

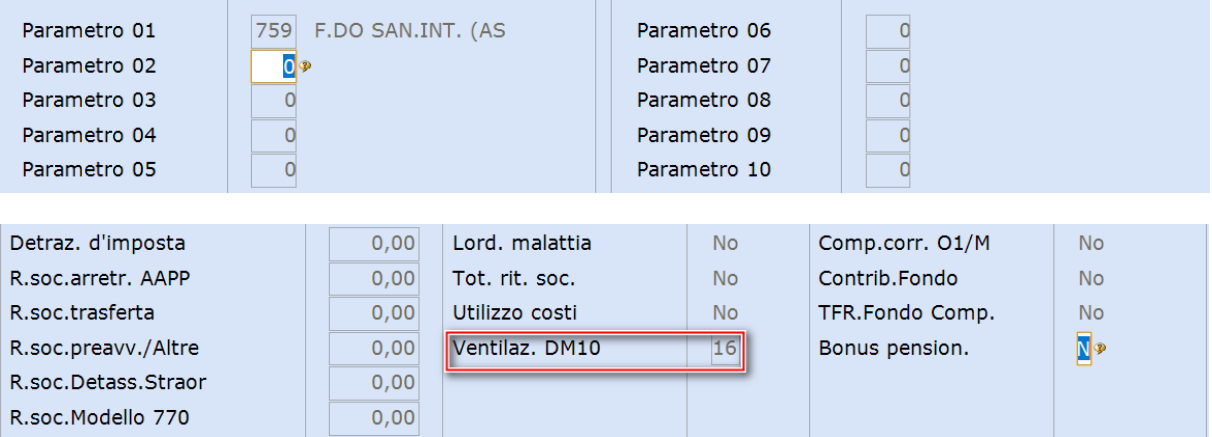

 Attenzione il **<Cod. Ventilazione>** da indicare nel parametro deve corrispondere al codice già presente nel rigo DM10 **"M980".** 

Per verificarlo accedere alla scelta:

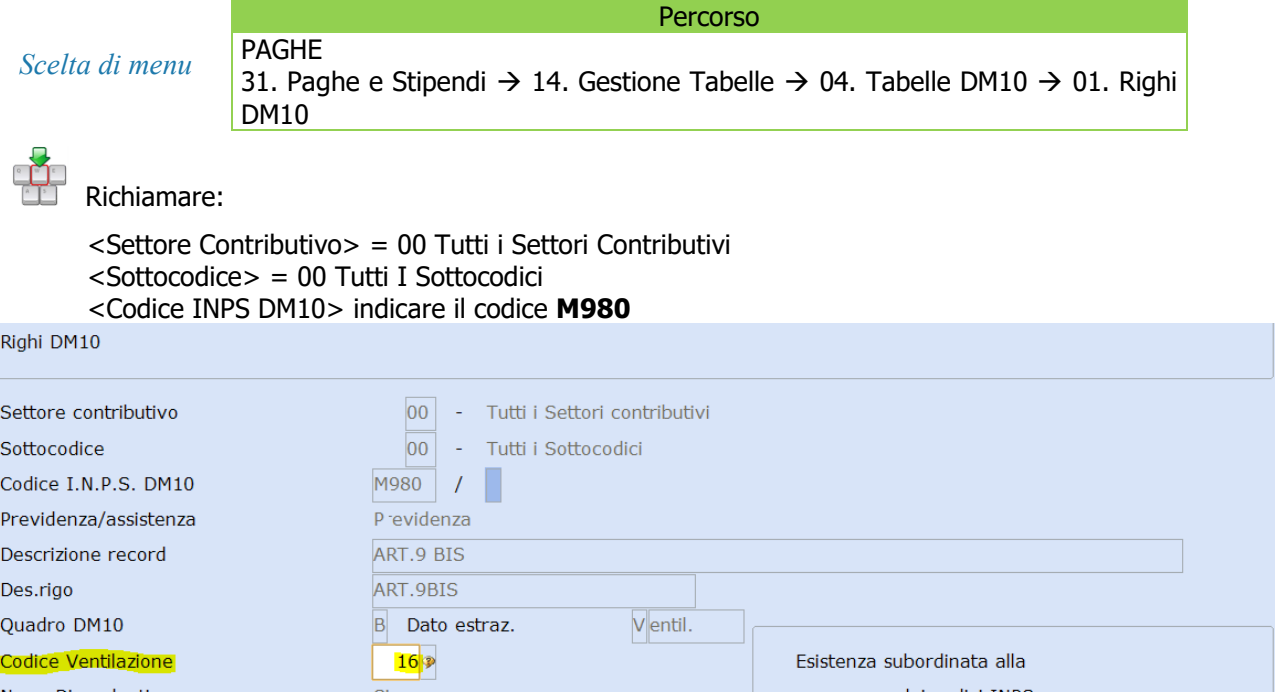

*[Inizio documento](#page-0-1)*

### <span id="page-5-0"></span>**3. Raggruppamento Parametri Contributivi**

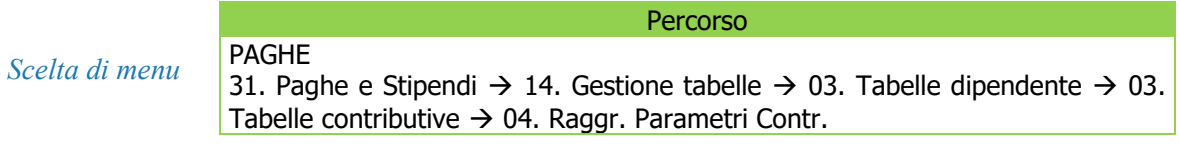

Creare due nuovi raggruppamenti per gestire le due casistiche:

### Abbinamento **PULI** e **ASPO (dipendenti profilo B) ex W300**

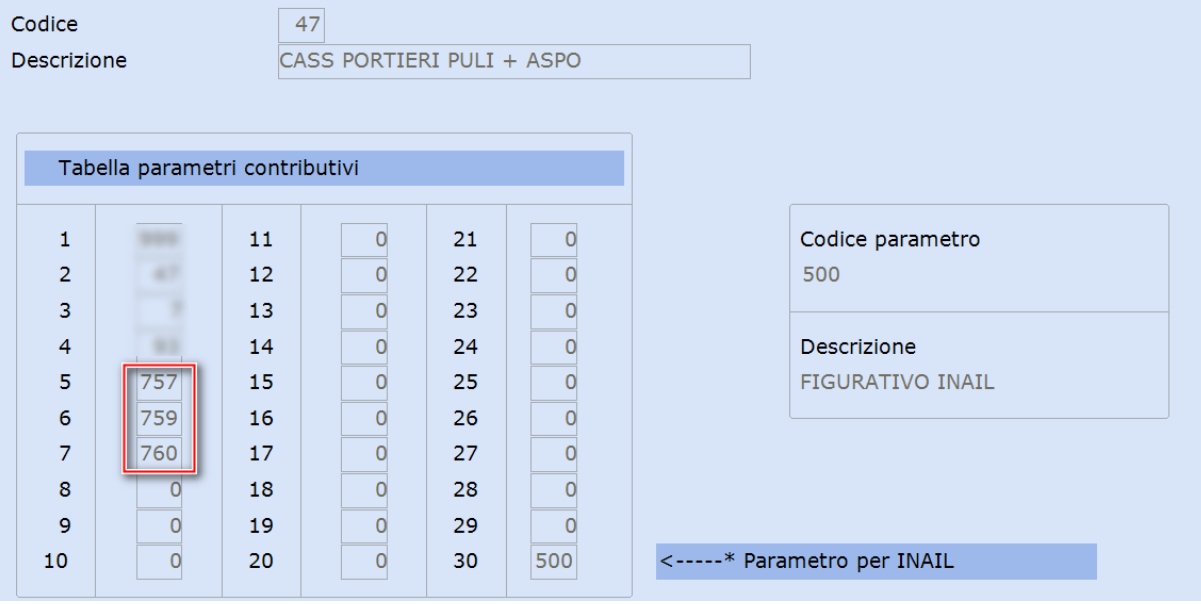

Confermare il caricamento.

 $\begin{picture}(130,10) \put(0,0){\line(1,0){15}} \put(15,0){\line(1,0){15}} \put(15,0){\line(1,0){15}} \put(15,0){\line(1,0){15}} \put(15,0){\line(1,0){15}} \put(15,0){\line(1,0){15}} \put(15,0){\line(1,0){15}} \put(15,0){\line(1,0){15}} \put(15,0){\line(1,0){15}} \put(15,0){\line(1,0){15}} \put(15,0){\line(1,0){15}} \put(15,0){\line($ 

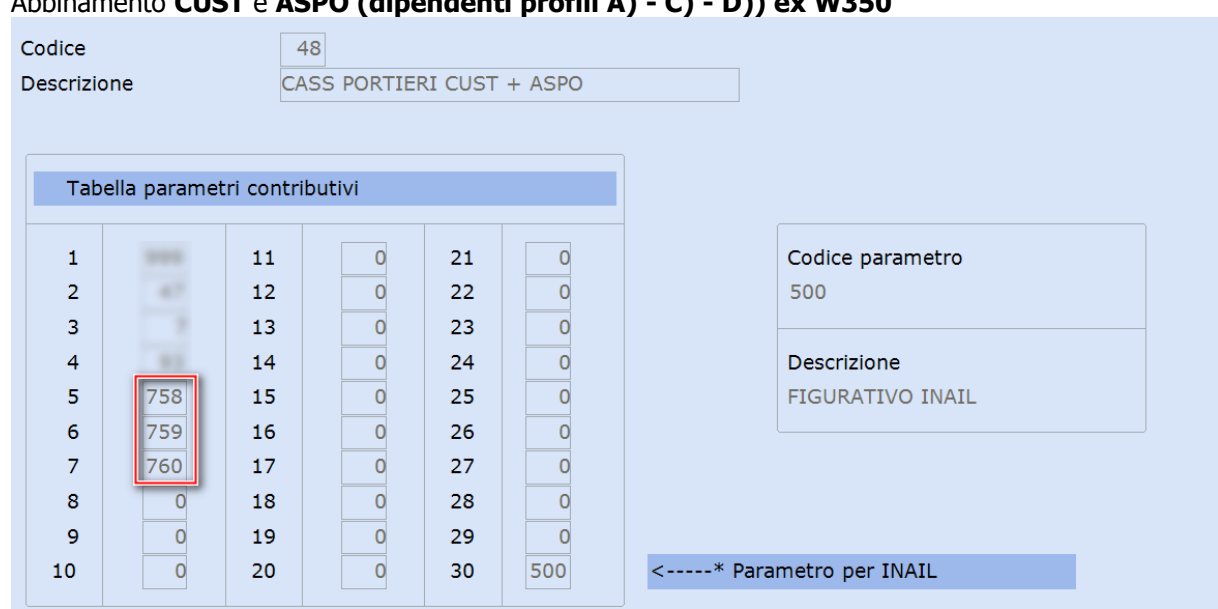

Abbinamento **CUST** e **ASPO (dipendenti profili A) - C) - D)) ex W350**

<span id="page-6-0"></span>Confermare il caricamento.

### **4. Gestione Dipendente**

*Scelta di menu*

EÒ

PAGHE 31. Paghe e Stipendi → 02. Gestione Dipendente → 01. Gestione Dipendente

Richiamare le matricole interessate e inserire il Raggruppamento parametri contributivi secondo il caso da gestire:

### Anagrafica grafica, Tabelle contributive e contrattuali

Percorso

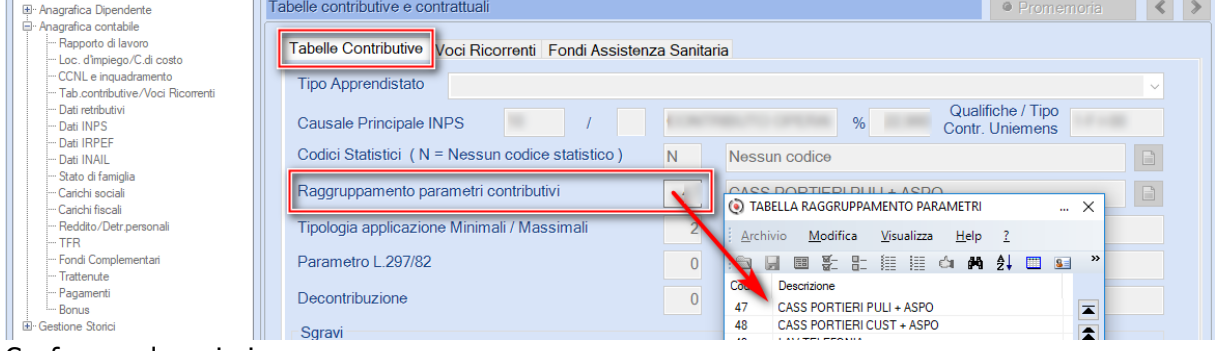

Confermare la variazione.

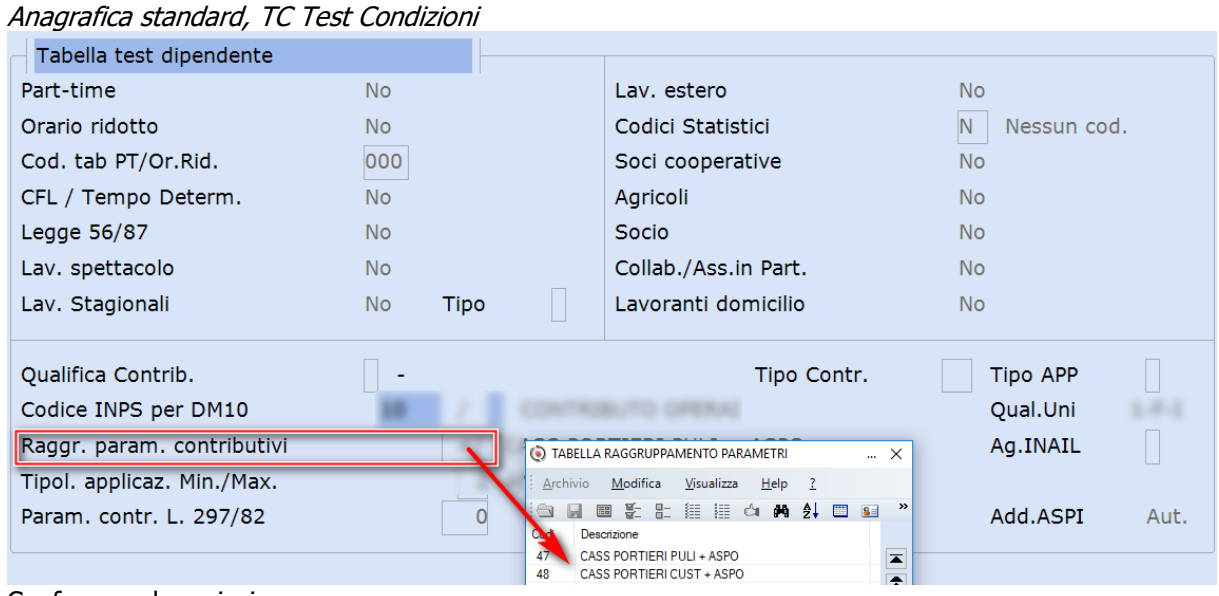

Confermare la variazione.

*[Inizio documento](#page-0-1)*

### <span id="page-7-0"></span>**5. Codici Convenzioni Enti Bilaterali**

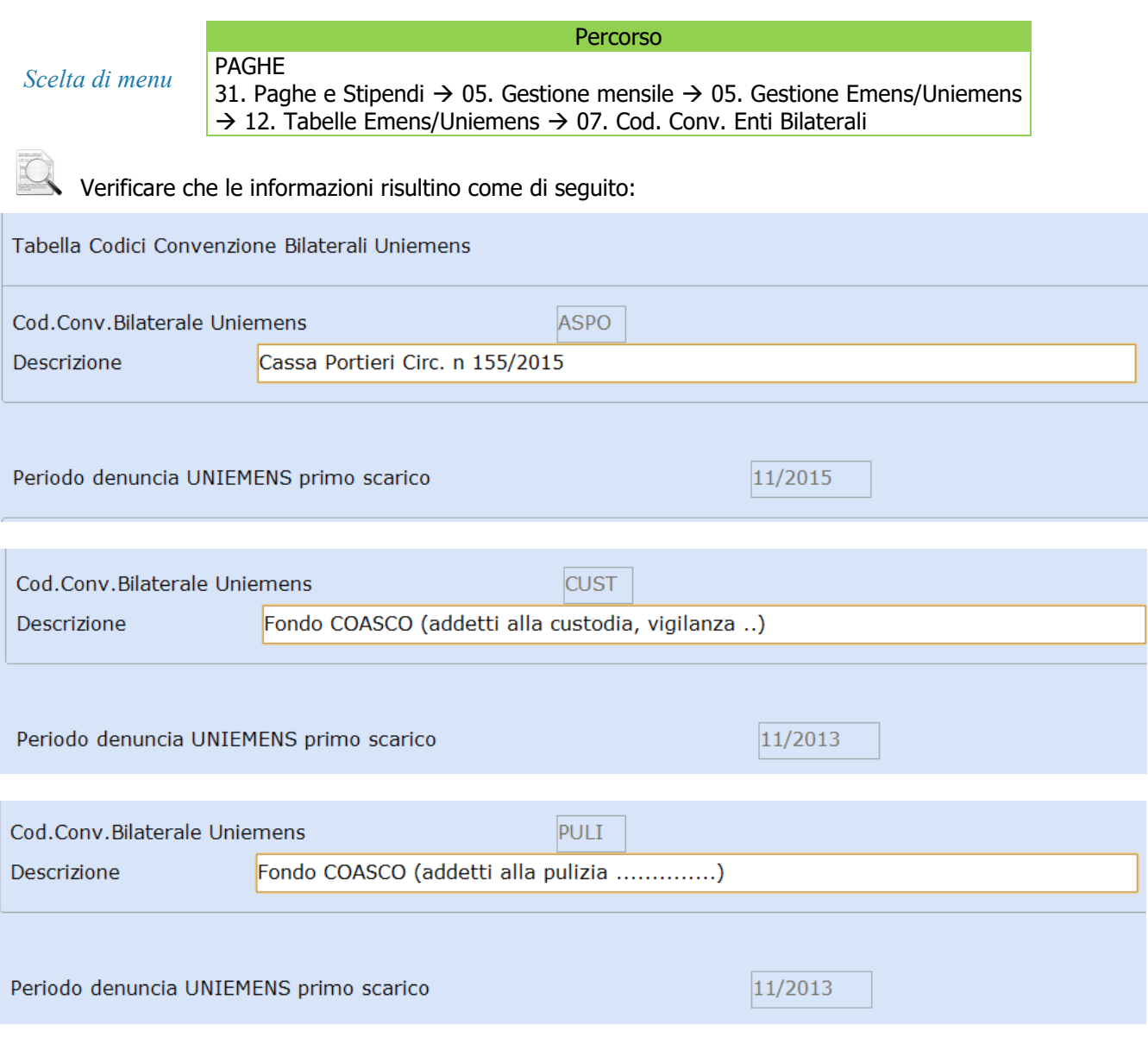

*[Inizio documento](#page-0-1)*

### <span id="page-8-0"></span>**6. Gestione Dichiarazione Uniemens**

*esterna*

*Scelta di menu* Percorso ALTRI ADEMPIMENTI 65. Adempimenti INAIL/INPS  $\rightarrow$  01. Uniemens  $\rightarrow$  01. Gestione Dichiarazione

Dopo l'elaborazione dei contributi nella Gestione Uniemens, in corrispondenza di Dati Particolari - Convenzionai Bilaterali, si otterrà la suddivisione degli Enti con i relativi importi.

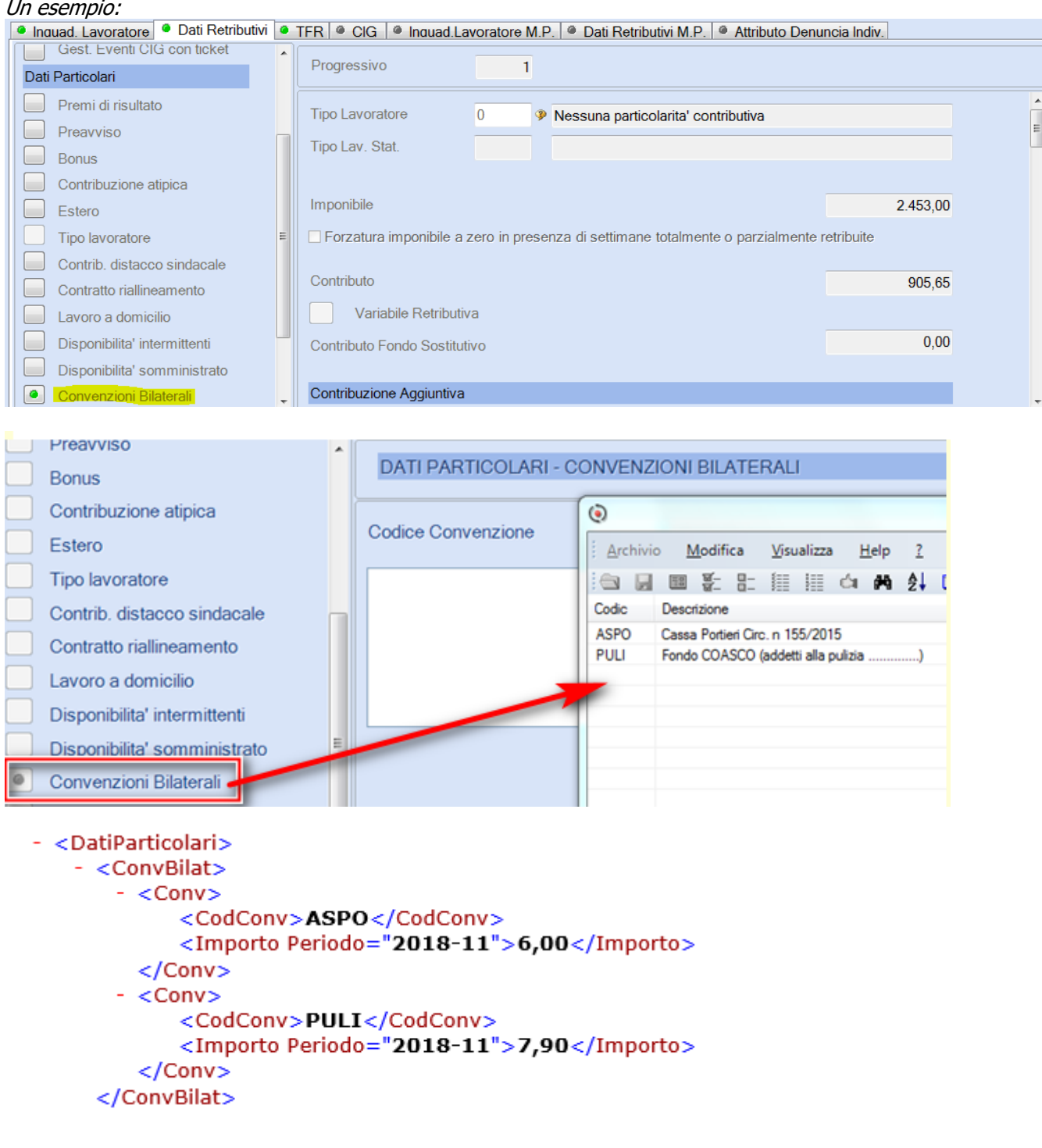

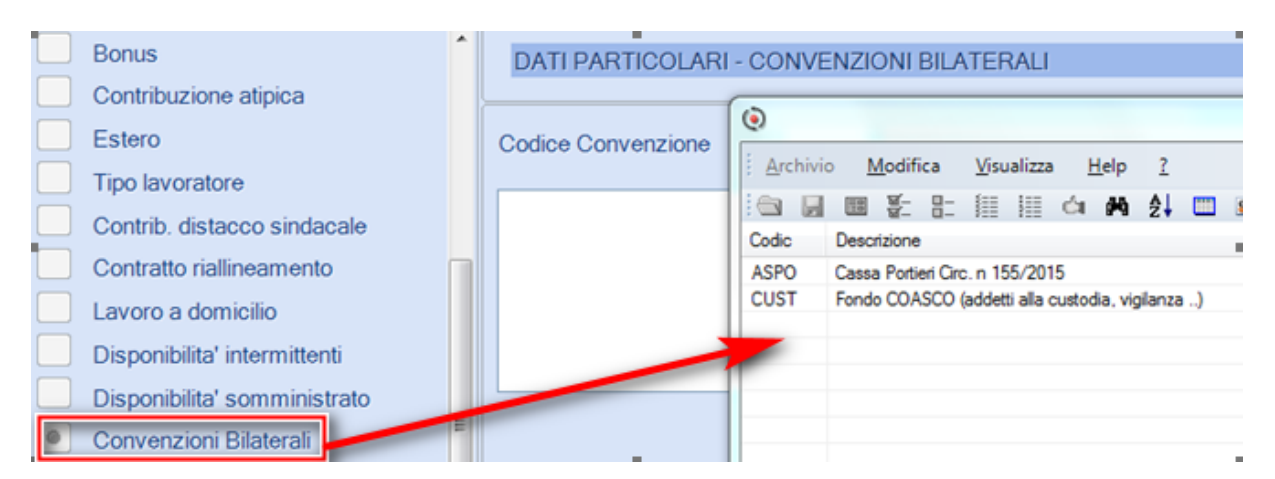

### - <DatiParticolari> - <ConvBilat>  $- <$ Conv $>$ <CodConv>ASPO</CodConv> <Importo Periodo="2018-11">6,00</Importo>  $<$ /Conv $>$  $-$  <Conv> <CodConv>CUST</CodConv> <Importo Periodo="2018-11">22,40</Importo>  $<$ /Conv $>$ </ConvBilat>

*[Inizio documento](#page-0-1)*

### <span id="page-9-0"></span>**7. Gestione Delega F24**

*Scelta di menu esterna* Percorso ALTRI ADEMPIMENTI 61. Versamenti Unificati → 01. Gestione Versamenti

Dopo l'elaborazione versamenti e l'abilitazione importi, il modello F24 alla sezione INPS PAGHE sarà compilato come segue:

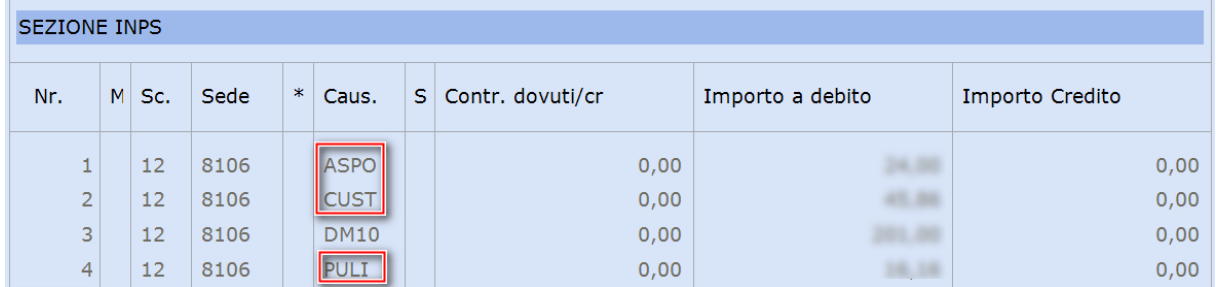

*Inizio documento*

### <span id="page-9-1"></span>**8. Dove trovo tutte le Note Salvatempo?**

### **Visibilità nel nuovo Portale di Assistenza**

Le Note Salvatempo sono ora disponibili anche nel Portale di Assistenza [\(http://supporto.wolterskluwer.it\)](http://supporto.wolterskluwer.it/), accessibile solo ai clienti diretti di Wolters Kluwer, cliccando su e scrivendo in **Cosa stai cercando?** "nota salvatempo" appare la lista delle NS disponibili.

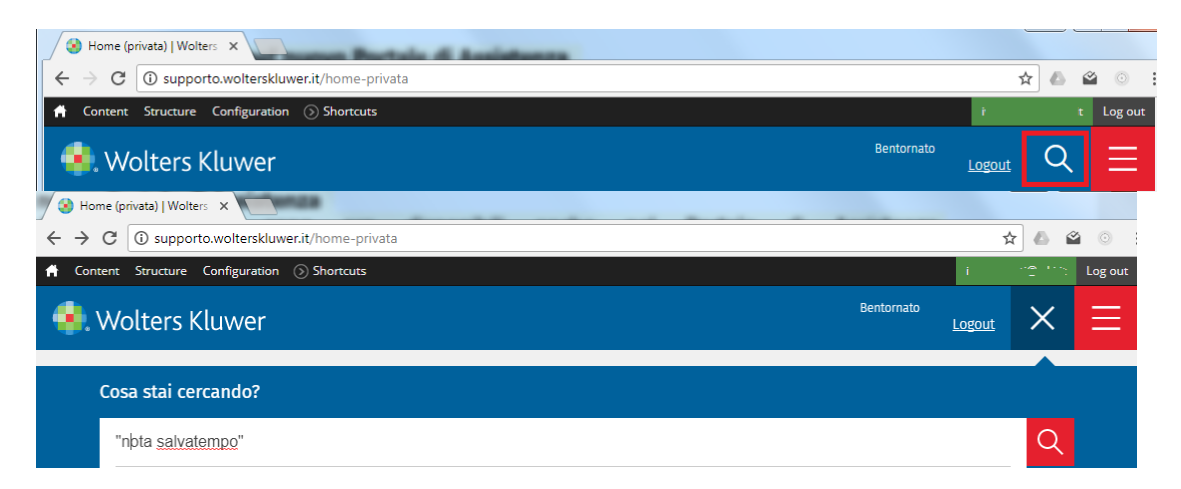

#### **Visibilità Pubblicazioni in Bpoint SP e Bpoint SAAS**

Le Note Salvatempo sono accessibili dal Desktop Attivo di **B.PointSP** e **B.PointSAAS** nella sezione LiveUpdate.

Appena pubblicate sono visibili sulla pagina principale, dove resteranno almeno 5 giorni, e da qui scaricabili con un semplice click.

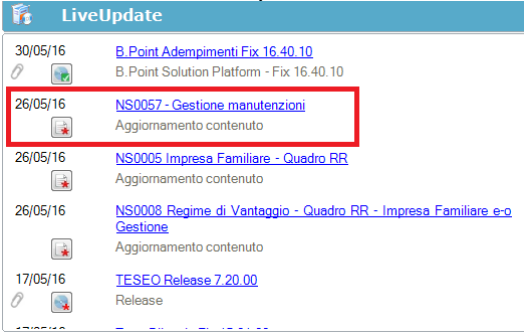

#### **Visibilità Pubblicazioni in Bpoint DS**

➢ Home page; **Expression Control (Manuali)**<br>
Prodotti (Manuali)<br>
Parados<br>
Parados<br>
Parados<br>
Parados<br>
Parados<br>
Parados<br>
Parados<br>
Parados<br>
Parados<br>
Parados<br>
Parados<br>
Parados<br>
Parados<br>
Parados<br>
Parados<br>
Parados<br>
Parados<br>
Parados<br>
Parados<br> \_\_\_\_\_\_\_ nePage Web Browser Hot lunedi 14/03/2016 17 Giorgio Benazzoli . . . . . . . . . . . . Lavoro Scelte Rapide (D Messaggi entil ILe prat iei colleghi (0)] The back up procedure has been completed on the fo<br>2016-03-13 18:59:49 Statistiche pratiche 2016-03-13 18:59:49<br>E' stato effettuato un aggiornamento del sistema – Direzione Studio<br>(11.00.00) - B. Point Solution Platform (16.10.20) 3 Organizzazione e C<br>3 Fatturazione<br>3 Analisi e statistiche<br>3 Archivi e tabelle avvertenza<br>Buona giornata<br>Jostalasione Moment Office Novita'<br>Newsl (Rassegna stampa) Informazioni<br>
Scadewel Circolari Prodotti  $\frac{(50,02,02)\times10^{-15}}{(20,02,02)\times10^{-15}}\cdot\frac{1}{1000}$  Blatterie Ategratio Vereto 25.02.2015  $\left[\frac{1}{1000000}\right]$  certainsies and the Constrainten black (25.02.2015  $\left[\frac{1}{1000000}\right]$  certainsies black (25.02.2015  $\left[\frac{1}{100$ 12/03 06.00 Nivalutazione pensioni e retribui 15/03 - Fatturazione differita - Emissio  $15/03 \overline{\hbox{ } } 0$  Operazioni per le quali sono rilasciati le ricevute o gli scontin<br>fiscali - Annotazione cumulativa nel registro dei compettivi con i coemicienti<br>12/03 06.00 ille Ferie e Rol, straordinario domenicale, lavoro nottumo:<br>osservatorio contrattuale mouse - versusazione cumulativa nei registro dei completa<br>15/03 - Associazioni sportive diettantistiche - Associazioni senza<br>scopo di lucro e pro loco - Annotazione delle operazioni oservacino contratuare<br>11/03 13.58 a Javoro impostare. Asso.co anche per le aziende siciliano<br>11/03 12.06 a Revense charge anche per le opere murarie di<br>11/03 12.06 a Residenza fiscale in Italia: ammortamento deducibile 15/03 Fatture di importo inferiore ad euro 300 - Annot vicne del documento riepilogativo<br>15/03 imprese della grande distrit<br>comspettivi giornalieri relati Direzi 11/03 12.06 (a) IMU piattaforme petrolifere: serve una soluzione<br>11/03 12.06 (a) Compensazioni: il limte di 700.000 euro opera 11/03 12.06 accord

#### **Visibilità Pubblicazioni in Bpoint DS versione grafica**

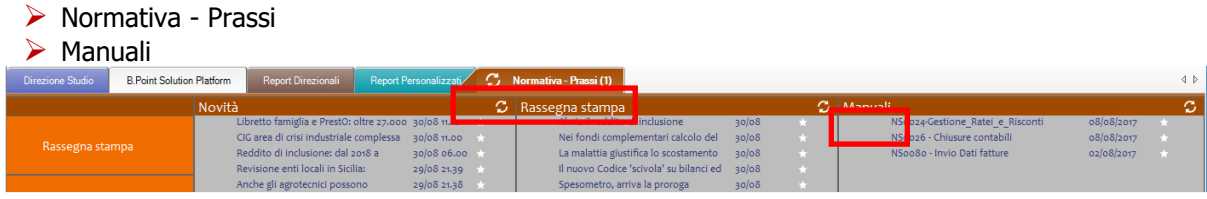

### **Archivio storico**

E' sempre possibile ricercare le Note Salvatempo pubblicate in precedenza, semplicemente cliccando

su LiveUpdate per accedere al LiveUpdate Manager, richiamabile anche dal percorso:

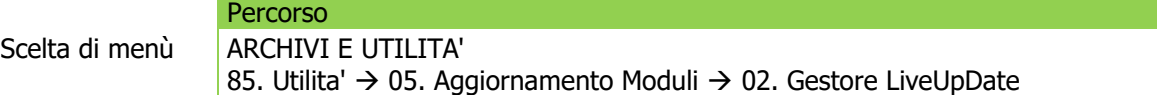

Per cercare tutte le Note Salvatempo, pubblicate in un determinato periodo di tempo, selezionare nel

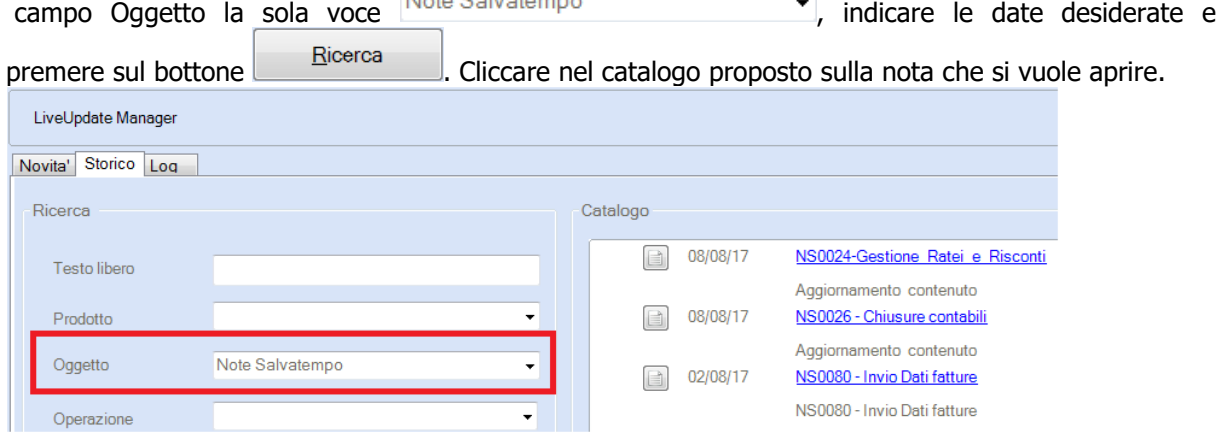

#### Le Note Salvatempo in **BpointDS/BpointDS versione grafica** sono accessibili dalla scelta **STORICO -> STORICO PRODOTTI**

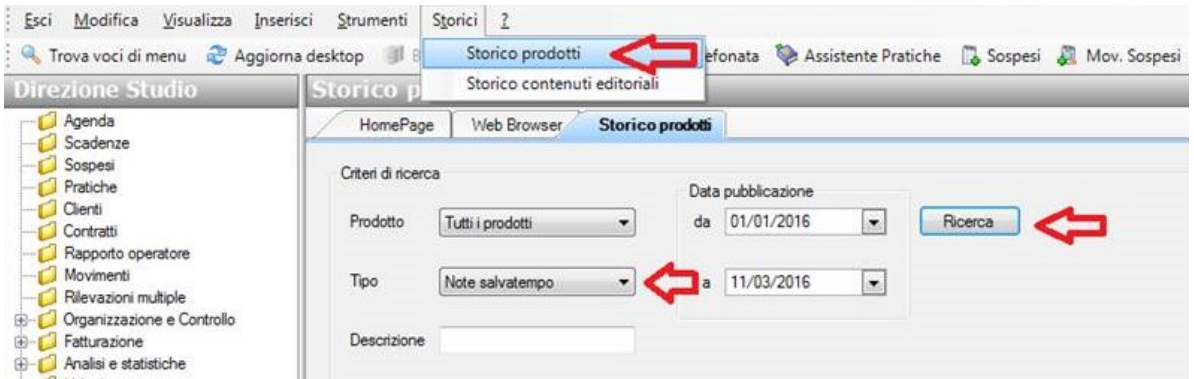

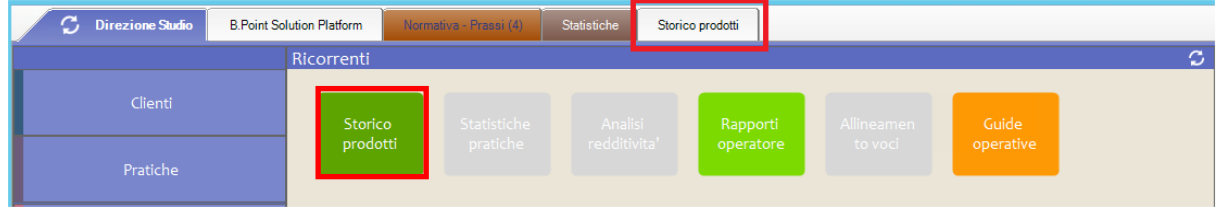

*Inizio documento*

*[Inizio documento](#page-0-1)*